## **СОЗДАНИЕ СБОРОЧНОГО ЧЕРТЕЖА С АССОЦИАТИВНОЙ СВЯЗЬЮ СО СПЕЦИФИКАЦИЕЙ**

*Студенты – Соколовский А.П., 25 мо, 1 курс, ФТС; Семенов М.С., 44 тс, 1 курс, ФТС; Гильдюк К.В., 46 тс, 1 курс ,ФТС*

*Научные*

*руководители – Игнатенко-Андреева М.А., ст. преподаватель; Мулярова О.В., ст. преподаватель УО «Белорусский государственный аграрный технический университет», г. Минск, Республика Беларусь*

**Аннотация.** Представлено использование встроенных библиотек стандартных изделий с автоматическим внисением в спецификацию

**Ключевые слова:** сборочный чертеж, спецификация, бибилиотека, ассоциативная связь, моделирование, стандартные изделия.

При создании сборочных чертежей студенты не заслуженно мало внимания уделяют заполнению спецификации к чертежу, что приводит к появлению несоответствия между чертежом и спецификацией. При создании сборочных чертежей средствами компьютерного моделирования такого несоответствия можно избежать, связав сборочный чертеж с его спецификацией ассоциативной связью.

При создании сборочного чертежа средствами компьютерного моделирования в среде Компас-3D с использованием встроенных библиотек стандартных изделий они автоматически вносятся в спецификацию. В процессе добавления любого стандартного изделия (для примера используем болтовое соединение) на *Панели свойств* появляется запрос на создание объекта спецификации. Для этого следует указать галочку *Создавать объект спецификации* и в окошке выбрать *Проставить новое обозначение позиции* (

Рисунок 1).

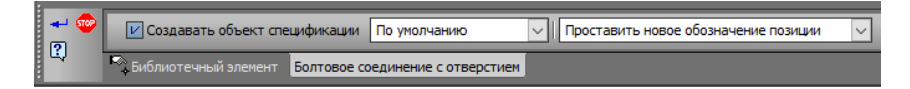

Рисунок 1 – Добавление объекта спецификации

Далее, на запрос системы *Укажите точку, на которую указывает линия-выноска*, следует указать точку на болтовом соединении и зафиксиро-

вать расположение начала полки линии-выноски (номер позиции может быть любым, т.к. на заключительном этапе оформления спецификации номера позиций будут согласованы с номерами позиций на чертеже, и система выполнит автоматическую сортировку объектов в разделах спецификации согласно ГОСТ 2.108-68) (Рисунок 2).

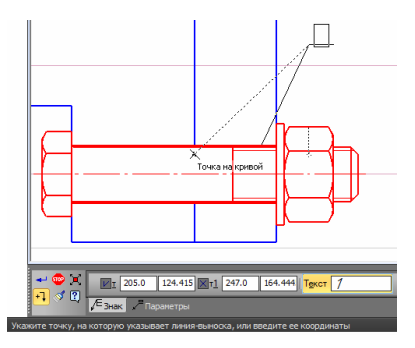

Рисунок 2-Установка полки-выноски

По завершении создания сборочного чертежа выполняются позиционные полки-выноски для нестандартных деталей с помощью команды Обозначение позиций из панели Обозначения (можно с произвольной нумерацией, так как после создания спецификации номера позиций будут синхронизированы). Цвет номеров позиций для деталей черный, т.к. для них пока не созданы объекты спецификации.

Далее необходимо внести информацию о нестандартных деталях, входящих в сборку. Для этого выполняются следующие операции:

- выделяется изображение детали обязательно вместе с обозначением номера позиции (можно только номер позиции, щелкнув на линии-выноске);

- выполняется команда Спецификация - Добавить объект..., в диалоговом окне Выберите раздел и тип объекта выберите раздел Детали и нажмите кнопку Создать:

- в появившемся окне Объект спецификации заполняются ячейки Обозначение, Наименование в соответствии с принятой для изделия схемой обозначений (Рисунок 3);

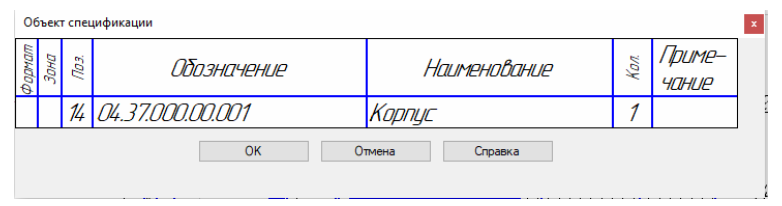

Рисунок 3 - Создание объекта спецификации

После этого в чертеже будет создан объект спецификации. В обычном режиме эта информация не видна, но ее можно в любой момент просмотреть и отредактировать. Не следует обращать внимания на значение номера позиции. Правильную расстановку номеров позиций система выполнит в режиме работы со спецификацией.

Для того чтобы просмотреть информацию об объектах спецификации, выполняется команда *Спецификация* **–** *Редактировать объекты*. На экране появится окно, содержащее табличный бланк с созданными в нем объектами спецификации. Это не спецификация, а специальный режим сборочного чертежа, называемый *Подчиненным режимом чертежа*.

Для создания спецификации в отдельном файле выполняется команда *Файл* **–** *Создать* **–** *Спецификация*. На экране появится пустой бланк спецификации.

Для оформления спецификации нужно подключить к ней документ сборочный чертеж. Для этого выполняются следующие действия:

 находясь в окне документа спецификация, вызывается команда *Управление сборкой*;

 в диалоговом окне *Управление сборкой* выбирается кнопка *Подключить документ*;

 в диалоговом окне *Выберите файлы для открытия* делается текущим свой сборочный чертеж и, щелкнув на кнопку *Открыть***, –** в окне *Управление сборкой* в списке подключенных файлов и окне просмотра отобразится выбранный чертеж (Рисунок 4);

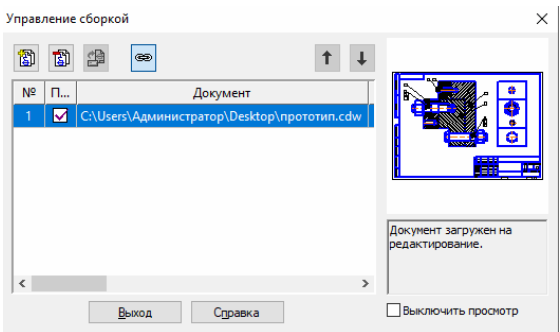

Рисунок 4 – Окно управления сборкой

 включить флажок *Передавать изменения в документ* и нажать кнопку *Выход* – в спецификации появятся все созданные объекты и система автоматически проставит номера позиций объектов согласно ГОСТ (если позиции проставлены неверно, нужно воспользоваться командой *Расставить позиции*);

 для уменьшения количества резервных строк выделить строку объекта *Пластина* (поз.4) и на панели *Текущее состояние* задать количество резервных строк *0*;

вновь расставить номера позиций.

Добавить в спецификацию раздел Документация*.* Для этого:

выполнить команду *Вставка* **–** *Раздел…*;

в списке разделов указать *Документация* и нажать кнопку *Создать*;

 в спецификации появятся указанный раздел и новая строка объекта спецификации в режиме редактирования его текстовой части;

 для автоматического заполнения строки открыть вкладку *Документы* на *Панели свойств* (Рисунок 5) и нажать кнопку *Добавить документ*;

 в диалоге открытия файла выбрать файл своего сборочного чертежа, нажать *Открыть* и на запрос *Взять данные из основной надписи документа …?* нажать *Да* и нажать кнопку *Создать объект*;

уменьшить количество резервных строк после раздела *Документация*.

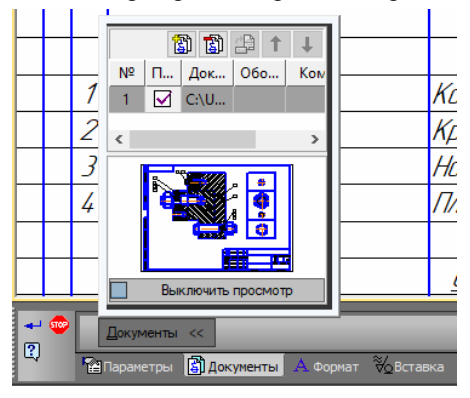

Рисунок 5 – Подключение чертежа к спецификации

В данный момент система работает в нормальном режиме отображения спецификации (включена кнопка *Нормальный режим*). В этом режиме спецификация представляется как один непрерывный и бесконечный бланк без основной надписи и доступна проверка ассоциативной связи. Для заполнения основной надписи и полного оформления спецификации следует активировать кнопку *Разметка страниц* на панели *Вид*.

При подключении к файлу спецификации сборочного чертежа произойдет заполнение основной надписи спецификации информацией из сборочного чертежа. Заполнить пустые графы в основной надписи нужно вручную. Сохранить файл спецификации с именем, предложенным по умолчанию.